# **Ръководство на потребителя за аксес-пойнт ZyXEL NWA55AXE**

## **I. Хардуерно инсталиране:**

**1.** Поставете отвертка в долната част на NWA55AXE. Отстранете винта с отвертката, за да освободите капака.

**2.** Прикачете антените в долната част на NWA55AXE. Завъртете антените, докато се затегнат.

**3.** Извадете гумената тапичка на капака. Прокарайте Ethernet кабел през отвора на капака.

**4.** Свържете другия край на Ethernet кабела към Ethernet порта в долната част на NWA55AXE.

**5.** Прикрепете капака към NWA55AXE така, че да се чуе щракване.

**6.** Поставете гумената тапичка около Ethernet кабела и я вмъкнете в отвора така, че да прилегне добре.

**7.** Свържете другия край на Ethernet кабела към предоставения PoE порт на PoE инжектора.

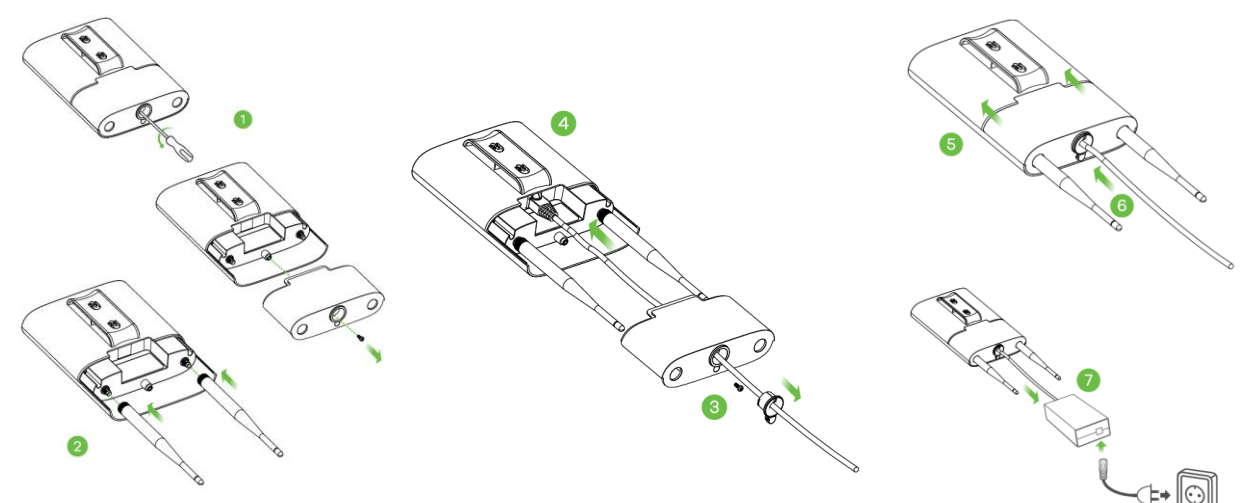

## **II. Опция А: Инсталиране чрез приложението:**

Използвайте мобилното приложение Zyxel Nebula, за да добавите устройство в NCC.

Изтеглете и отворете **мобилното** приложение Zyxel **Nebula**. Влезте със своя акаунт в myZyxel.

Създайте организация и сайт или изберете съществуващ сайт.

Сканирайте QR NWA55AXE, за да го добавите към сайта. (Можете да намерите QR кода в този уеб конфигуратор или на етикета на устройството или кутията му.)

**Забележка:** NWA55AXE автоматично ще влезе в режим на управление на облака, след като се регистрира към даден сайт.

# **III. Опция В: Облачно уеб инсталиране:**

Използвайте МАС адрес и сериен номер, за да добавите устройство в NCC.

Следвайте стъпките по-долу, за да управлявате чрез базираната на облак система за управление на мрежата на Zyxel.

**Забележка:** Уверете се, че свързаният рутер има интернет достъп.

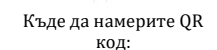

 $\circ$ Q Nebula Mobile

Уеб конфигуратор **или** Етикет върху устройство

Π **App Stor** 

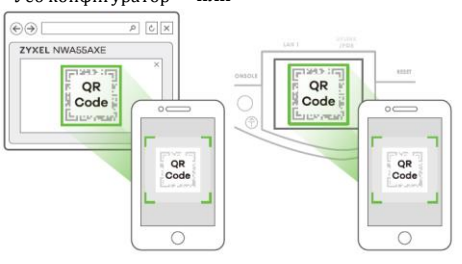

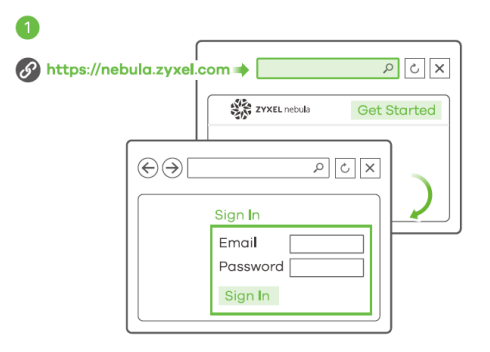

**1.** Посетете уеб сайт на Zyxel Nebula Control Center (NCC) (**[https://nebuka.zyxel.com](https://nebuka.zyxel.com/)**). Щракнете върху Начало, за да създадете акаунт в myZyxel и да влезете.

**2.** Създайте организация и сайт (мрежа) в NCC.

**3.** Въведете LAN MAC адреса и серийния номер (S/N) на NWA55AXE (вижте етикета на устройството) в екрана за конфигурация на NCC.

**Забележка:** NWA55AXE автоматично ще влезе в режим на управление на облака, след като се регистрира към даден сайт.

Вижте ръководството за потребителя на NCC за повече информация относно конфигурирането на NWA55AXE чрез NCC.

# **IV. Опция С: Локално Уеб Инсталиране:**

**1-а:** WiFi връзка:

От компютър с разрешена WiFi връзка потърсете името на WiFi мрежата по подразбира на NWA55AXE (Zyxel-xxxx, където хххх са последните 4 знака от МАС адреса) и се свържете към нея.

Отворете уеб браузъра и въведете http://1.1.1.1

(setup.zyxel.com) за първоначална конфигурация. Въведете потребителското име по подразбиране **(admin)** и паролата **(1234).** Натиснете Login (Вход).

**Забележка:** Ако NWA55AXE не може да се свърже с Интернет, използвайте приписания от DHCP IP адрес на NWA55AXE за достъп до уеб конфигуратора му. Проверете свързания маршрутизатор или DHCP сървър за IP адреса на NWA55AXE. **1-b:** Жична връзка:

Използвайте Ethernet кабел, за да свържете компютъра с порта за UPLINK на NWA50AX чрез PoE инжектор или PoE превключвател.

Използвайте неговия IP с DHCP назначение или статичен IP адрес по подразбиране [http://192.168.1.2](http://192.168.1.2/), за да осъществите достъп до уеб конфигуратора. Уверете се, че IP адресът на компютъра е в същата подмрежа като този на NWA55AXE.

**2.** Съветникът се появява автоматично. Използвайте съветника, за да настроите NWA55AXE.

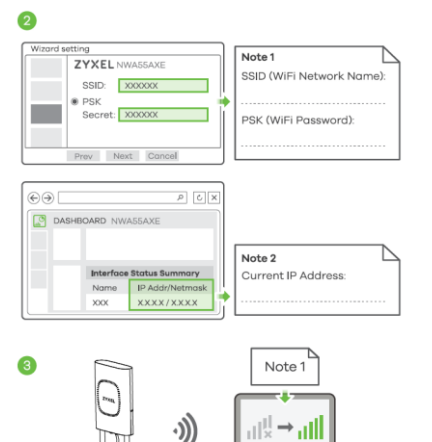

**Забележка:** Отнема 1-2 минути, за да се приложат промените от съветника. Светодиодът започва да свети в синъо постоянно, ако

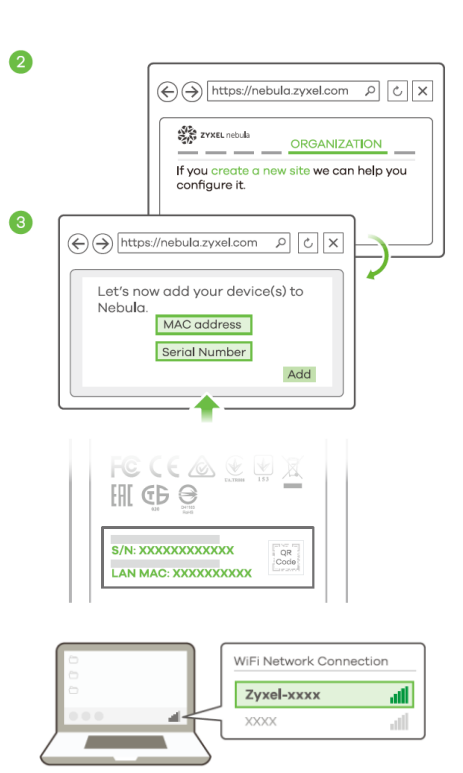

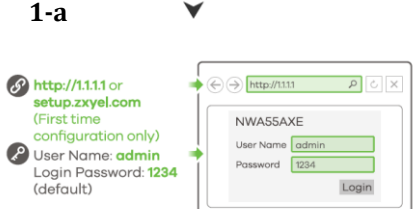

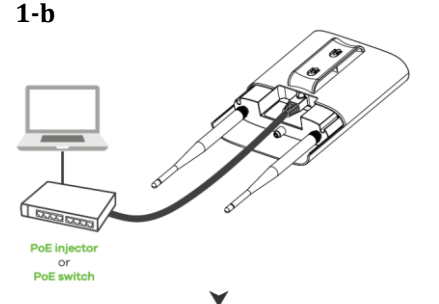

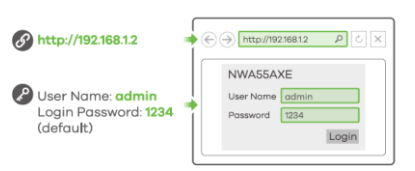

промените настройките по подразбиране на NWA55AXE и WiFi връзката е включена.

**3.** Използвайте новите настройки за безжична мрежа на NWA55AXE (име на мрежата и ключ), за да се свържете повторно към WiFi мрежата на NWA55AXE за интернет достъп, ако сте ги променили в съветника (или влезте в уеб конфигуратора, докато NWA55AXE използва WiFi връзка). Светодиодът започва да свети в зелено постоянно, когато WiFi клиенти се свържат с NWA55AXE.

**Забележка:** Проверете екрана Dashboard (Табло) и отбележете IP адреса на NWA55AXE, в случай че трябва да осъществите отново достъп до неговия уеб конфигуратор.

#### **V. Монтаж на стена:**

**1.** Пробийте две дупки за винтовете на 40 мм една от друга. Вкарайте винтовете в стената.

**2.** Напаснете винтовете към дупките на NWA55AXE. Натиснете NWA55AXE надолу, докато прилегне на мястото си и се чуе щракване.

#### **VI. Монтаж на прът:**

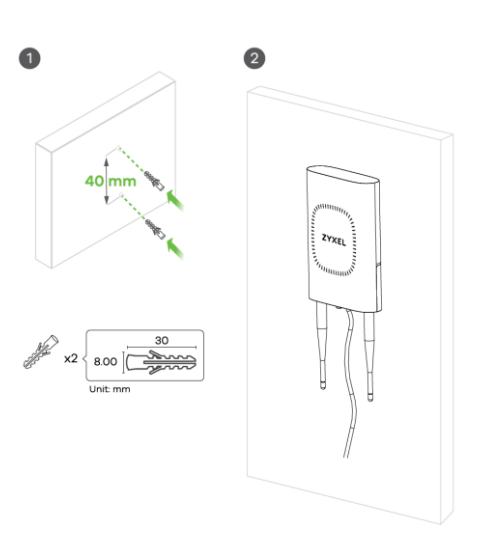

Поставете скоби за кабели в

отворите на гърба на NWA55AXE.

С помощта на отвертка затегнете скобите и закрепете основната скоба към стойката.

## **VII. Регулаторна информация:**

**Вносител за Европейски съюз:** Zyxel Communications A/S**,** Generatorvej 8D, 2860 Сьоборг, Дания [http://www.zyxel.dk](http://www.zyxel.dk/)

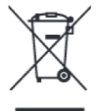

# **Информация за рециклиране:**

Директива за отпадъци от електрическо и електронно оборудване (WEEE) Този символ указва, че продуктът не трябва да се изхвърля заедно с домакинските отпадъци, съгласно Директивата и националното законодателство на всяка държава. Продуктът трябва да се предаде в предназначен за целта събирателен пункт или на упълномощена организация за събиране и рециклиране на отпадъци от електрическо и електронно оборудване (ЕЕО). За повече информация къде да предадете отпадното оборудване за рециклиране, се свържете с местната администрация, орган по сметосъбиране, одобрена схема за ОЕЕО или с местната служба за изхвърляне на битови отпадъци.

Публикувано от Zyxel Communications Corporation. Всички права са запазени.

Може да намерите допълнителна информация за този продукт на [support@zyxel.bg](mailto:support@zyxel.bg)

Може да намерите допълнителна информация и детайли за този продукт на [www.polycomp.bg](https://polycomp.bg/poly/product-details/0006303577943?a=%D0%90%D0%BA%D1%81%D0%B5%D1%81-%D0%BF%D0%BE%D0%B9%D0%BD%D1%82%20NWA110AX-EU0102F.html&pas=1655894106712)